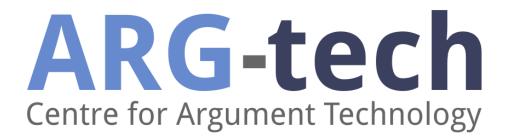

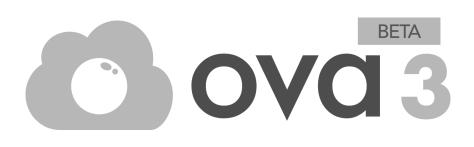

# User Guide

December 2022

ova.arg.tech

### Table of Contents

#### Table of Contents

- Keyboard Shortcuts
  - Adding Edges Nodes
  - <u>Undo</u>
  - Pan and Zoom

#### Getting Started

#### Nodes

Adding Nodes to the Canvas Adding Nodes for Interposed Material Editing Nodes Deleting Nodes Reselecting a Node's Text

#### Edges

Adding Edges Between Nodes Adding Edges using Sticky Add Edge Adding Edges using Keyboard Shortcuts

#### Saving Analysis

Save to Local File Save as Image Save to AIFdb

#### Loading Analysis

Loading from a Local File Loading a Corpus Load an Individual Map from AIFdb

#### <u>Timestamps</u>

Timestamp Format Start Date and Time Adding Timestamps Editing Timestamps Viewing Timestamps

## **Keyboard Shortcuts**

### Adding Edges

shift+drag from one node to another: add RA (inference) edgec+drag from one node to another: add CA (conflict) edgem+drag from one node to another: add MA (rephrase) edge

### Nodes

ctrl+click on node: open edit node menu click+delete on node: delete the selected node enter editing node's text: save your edit to the node shift+enter editing node's text: add a new line to the node's text dblclick on highlighted text: move canvas to the node for the text alt+click on canvas: draw a box to multi select

### Undo

ctrl+z on canvas: undo changes you made to an analysis

### Pan and Zoom

r on canvas: reset view
click+drag on canvas: move canvas
arrow keys: move canvas
+/- : zoom in/out

## **Getting Started**

You can start using OVA3 by visiting its website at http://ova.arg.tech/

To analyse a webpage or PDF, enter the URL into the textbox under 'URL of the page to analyse'. To analyse your own text, just leave this textbox blank. Underneath is a checkbox which when checked will start OVA3 in dialogical mode. Uncheck it to remove the dialogical aspect. On the right hand side, there are two textboxes under 'Your Details' where your firstname and surname can be entered. Then click the 'Analyse' button to move to the next page where you can start your analysis.

The left hand side of the analysis page will either display the webpage/PDF for the URL entered or a textbox where you can enter your own text to analyse. The right hand side is a canvas where nodes and edges can be added to. Across the top is a toolbar, containing buttons for undoing, adding a node, adding an edge, starting a new analysis, saving your analysis, loading an analysis, auto layout, a tutorial and opening the extra menu.

## Nodes

### Adding Nodes to the Canvas

To add a node, highlight some text on the left hand side and click on the canvas, the highlighted text will be added to a node. To add a node for missing material or an enthymeme, click the 'Add Node' button on the top toolbar then click on the canvas.

### Adding Nodes for Interposed Material

First, highlight the text including the interposed material and click on the canvas, the highlighted text will be added to a node. The interposed material can then be removed by editing the node's text. Then highlight only the interposed material within the previously highlighted text and click on the canvas, the interposed text will be added to a separate node.

### **Editing Nodes**

To access the edit node menu, either right click on a node and select 'Edit Node' from the menu or ctrl+click on the node you would like to edit.

### **Deleting Nodes**

To delete a node, either right click on a node and select 'Delete Node' from the menu or click+delete on the node you would like to delete.

### Reselecting a Node's Text

To reselect a node's text, either right click on a node or open the edit node menu then click the 'Reselect Text' button. This will unhighlight the currently selected text. Then select a new section of the text and click anywhere on the canvas. The text will be highlighted and linked to the node.

## Edges

### Adding Edges Between Nodes

To add an edge, click on the add edge button in the top toolbar which will open the add edge menu. A source node and a target node for the new edge to connect from/to will need to be selected. A source locution and a target locution will also need to be selected when in Rapid IAT mode.

First select a source node by clicking the 'Select Source' button then clicking on the node to select when the menu closes. The menu will then reopen with the selected source node's text displayed in the textbox. To change the selected source node click the 'Select Source' button again and select a different node. When in Rapid IAT mode a source locution may have been selected automatically. This should be the locution for the selected source node but can be changed by clicking and selecting a different locution from the drop down options. A target node and locution can then be selected in the same way by clicking the 'Select Target' button and the select box under 'Target Locution' respectively.

The checkbox at the bottom of the menu can be ticked to automatically mark the new edges when they are added. Finally, click the 'Add Edges' button and an edge will then be added connecting the selected source and target nodes. An edge connecting the source and target locutions will also be added if they were selected.

### Adding Edges using Sticky Add Edge

To add an edge, click on the add edge button in the top toolbar and then click and drag between the two nodes you would like to connect.

Click the add edge button once for an inference relation, the button will turn green. Or twice for a conflict, the button will turn red. Or three times for a rephrase, the button will turn orange. Click the add edge button again to cancel adding an edge. This can be turned on/off by clicking the 'Sticky Add Edge' toggle in the analysis settings.

### Adding Edges using Keyboard Shortcuts

To add an edge, click and drag from one node to another while pressing shift for an inference relation or the 'c' key for a conflict or the 'm' key for a rephrase. The add edge button will turn green, red or orange respectively.

## Saving Analysis

### Save to Local File

To save an analysis to a local JSON file, first click the 'Save Analysis' button on the top toolbar to open the save analysis menu. Then click the first option of 'Save to local file'. This will automatically start downloading a file called 'analysis.json' which contains your analysis in JSON format.

### Save as Image

To save an analysis as an image, first click the 'Save Analysis' button on the top toolbar to open the save analysis menu. Then click the second option of 'Save as image' which will then show options for saving the full analysis or part of the analysis as an image. To save the full analysis, click the 'Download Image' button.

To save part of the analysis, select that option then click the 'Select' button which will appear. This will hide the menu so that you can select which part of your analysis map to save. To select it, click on your analysis and draw a box around the part to save as an image. The menu will then reopen and you can either click the 'Download Image' button to start downloading or reselect the part of your analysis to save by clicking the 'Reselect' button.

### Save to AIFdb

To save an analysis to AIFdb, first click the 'Save Analysis' button on the top toolbar to open the save analysis menu. Then click the last option of 'Save to AIFdb' which will start saving your analysis to AIFdb. Once your analysis has finished uploading, the save to AIFdb menu will show a link to where your analysis can be found on AIFdb and the option to add it to a corpus. To add the analysis to a corpus, select which corpus to add to from the dropdown list then click the 'Add to corpus' button. The menu should then show that it has been added to the corpus and the node set ID for your analysis.

## Loading Analysis

In order to load in an analysis saved previously, click on the 'Load Analysis' button in the top toolbar. There are three options to choose from: loading in a local JSON file, loading in an AIFdb corpus, or loading in an AIFdb map number. If there is already an analysis open, an additional option is displayed at the top, giving the option to either place the analysis loaded in underneath the current analysis, or to replace it.

#### Loading from a Local File

If loading from a local file, select the 'Select a file to load' radio button and click `Browse'. This will open a file explorer, select the .json file to load. The file will automatically open onto the canvas.

### Loading a Corpus

If loading a corpus from AIFdb, select the corresponding radio button and select the corpus from the drop-down menu below. Click `Load Analysis' to confirm, and the maps in the corpus will be opened and drawn onto the canvas sequentially. The name of the corpus opened will be displayed in the 'Load Analysis' menu, similarly if any map fails to load an error message will be shown with its node set ID.

### Load an Individual Map from AIFdb

To load an individual map from AIFdb, select the 'Enter the node set ID of an analysis to load' radio button, and enter the map's ID number. After clicking `Load Analysis' the map will open and be automatically drawn on the canvas. To continue loading maps, ensure the load 'Below the current analysis' radio button is selected, and repeat the process for any number of maps.

## Timestamps

### **Timestamp Format**

The format of '[hh:mm:ss]' can be used to offset the start date and time by a number of hours, minutes or seconds when adding timestamps. It should be included within the text being analysed wherever the offset should start, e.g. including '[00:30:15]' at the start of the text being analysed would offset the first timestamp by 30 minutes and 15 seconds from the start time. This can only be used when analysing your own text, when analysing a URL the start date and time will be used for all timestamps instead.

### Start Date and Time

The start date and time is when the text being analyzed began. All timestamps are calculated based off of it. It should be updated before adding any timestamps to an analysis by clicking the 'Change Start Date and Time' button in the timestamp settings.

### Adding Timestamps

Timestamps can be added to locution nodes when using dialogical mode. They can be added automatically by turning on the 'Add Timestamps' toggle in the timestamp settings or manually added by editing a locution node.

### **Editing Timestamps**

To edit a timestamp, either right click on its locution node and select 'Edit Timestamp' from the menu or ctrl+click on its locution node to access the edit node menu and click the 'Edit Timestamp' button. This will open a menu where a new date, time and timezone can be selected or the timestamp can be deleted.

### Viewing Timestamps

Turning on the 'Show Timestamps' toggle in timestamp settings will display above locution nodes any timestamps that have been added to them, while turning it off will hide all timestamps on locution nodes.